## COVID-19 - Adding, Removing and Changing an Infectious Risk Alert

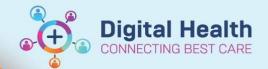

Digital Health Quick Reference Guide

## This Quick Reference Guide will explain how to: add, remove and change an infectious risk alert for COVID-19.

Assessment of the patient's risk should be performed using the latest Western Health Case definition and Risk assessment, De-isolation and Cohorting of inpatients tested for COVID-19 guidelines on

https://coronavirus.wh.org.au/

## COVID-19 - Adding an Infectious Risk Alert

Select "Dx Problems/Alerts" from the Table of Contents and select "Add" in Problems.

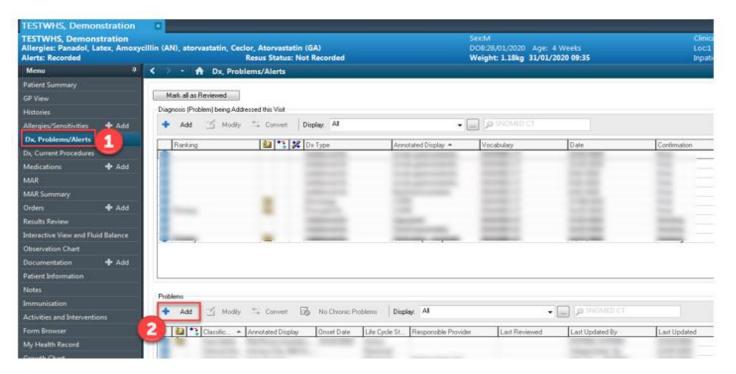

Select "Folders" and "Common Alerts"

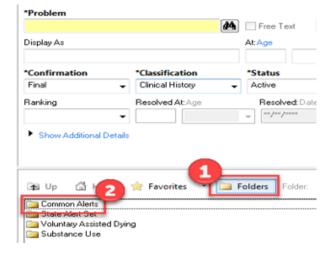

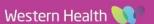

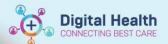

3. Select the "Infectious Risk" folder

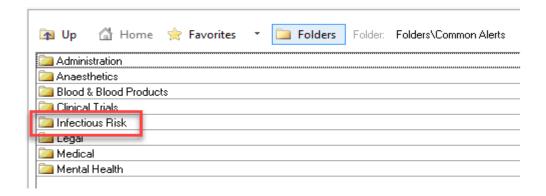

- 4. Select the appropriate Infectious Alert according to the definitions on WH Coronavirus website:
  - Infectious Risk COVID-19 Close Contact
  - Infectious Risk COVID-19 Confirmed
  - Infectious Risk COVID-19 Suspected
- Select ok and refresh the chart
- 6. The banner bar will now show "Alerts: Recorded"

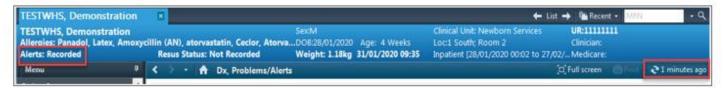

## COVID-19 – Resolving and Cancelling an Infectious Risk Alert

Once COVID-19 results return, alerts need to be updated or removed in accordance with WH guidelines.

1. Select "Dx Problems/Alerts" from the table of contents and select "Modify" in Problems

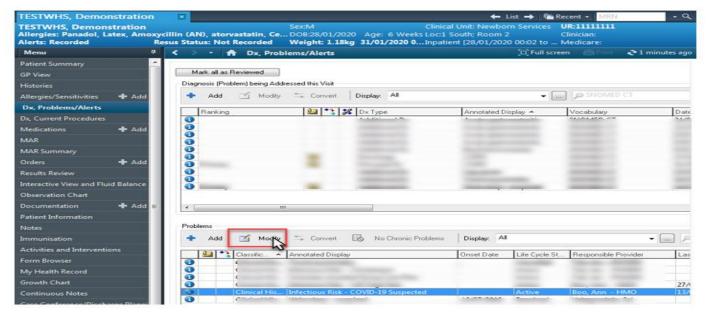

Version: 1

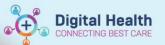

- Select 'Status' and change it to
  - 'Cancelled' for a Suspected alert where the patient can be de-isolated
  - 'Resolved' for a Confirmed alert where the patient can now be de-isolated
- 3. Press "OK"

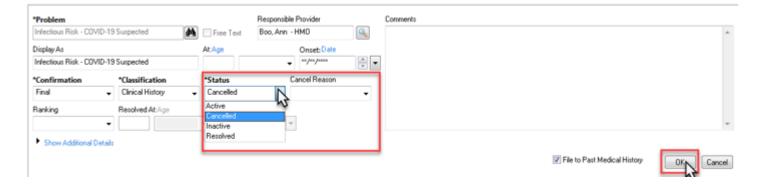